## **HumanaVitality Beacon**

iBeacon/ Beacon/ Eddy Stone, are devices which are known as "Beacon". Beacons utilize Bluetooth low energy proximity sensing technology to broadcast tiny and static pieces of data within short distances. Coupled with an app, the Beacon provides location-based action on the device such as a check-in. Unlike conventional Bluetooth connections, pairing is not required to communicate with the Beacon.

To check-in with the Beacon a member must:

- Walk in range of the Beacon (depending on the environment up to 50 ft. away
- Activate the Beacon check-in feature, located in the HV app
- Activate and allow notifications to be displayed on the device
- Bluetooth on
- Valid internet connection, via the phones data or facility's Wifi

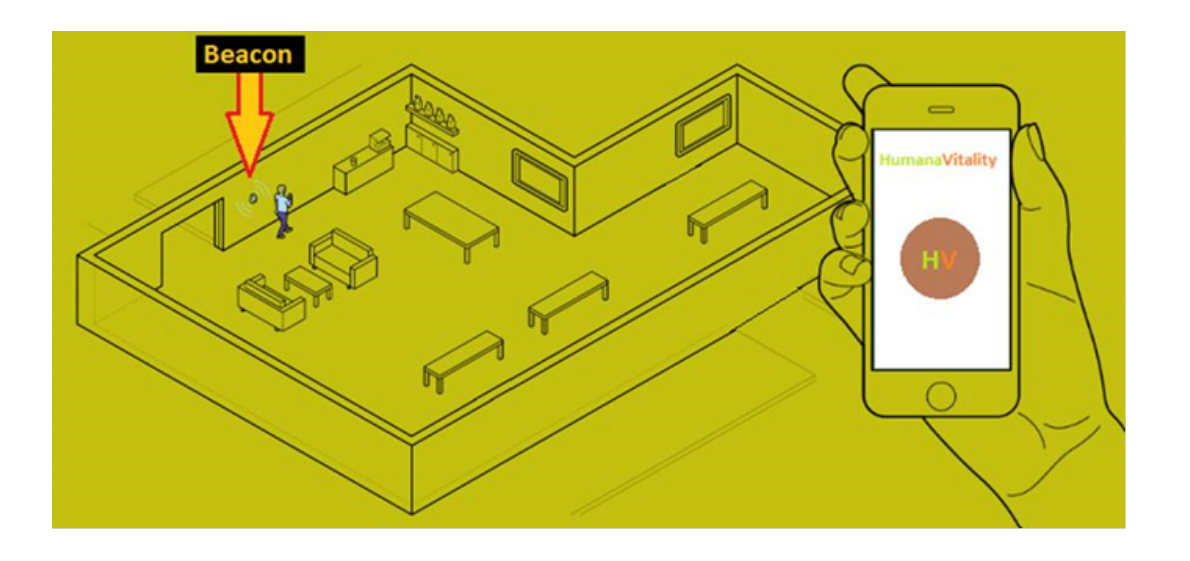

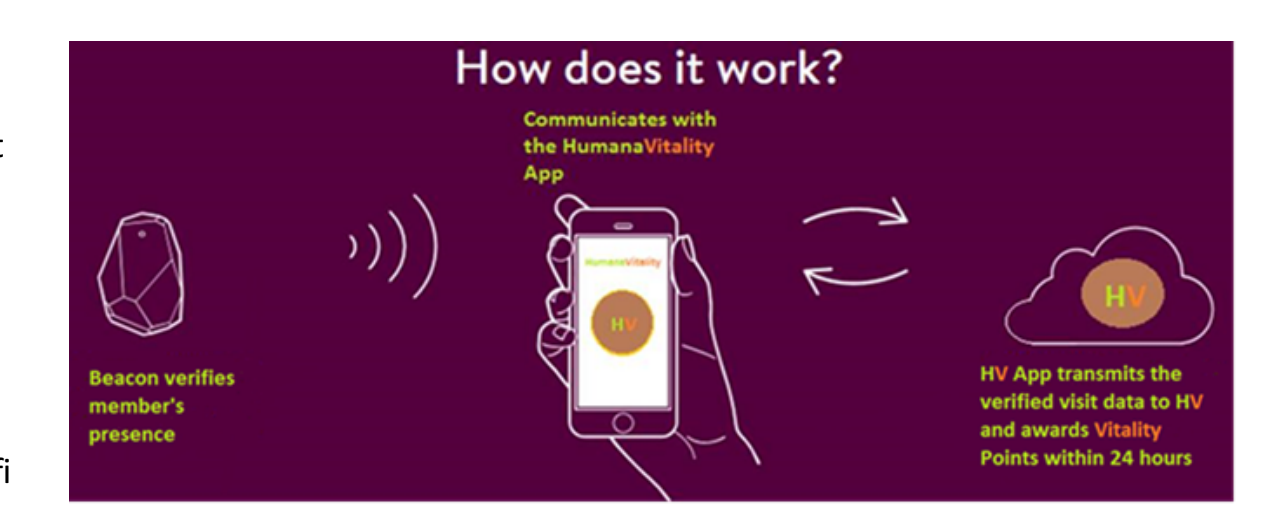

## **Beacon phase 2**

Beacon phase 2 launched 6/18/2016, under app versions 1.7.1 (iOS & Android). The Beacon check-in screen has been altered and our members now have access to "force" the check-in. HV released this enhancement in an effort to alleviate the following issues:

- *"I swiped away the beacon message"*
- *"I did not receive the beacon message"*
- *"I* ate the beacon message"  $\leftarrow$  kidding
- *"I cannot receive the message"* (caused by shutting off notifications /bluetooth or location services, or *various other circumstances)*

To utilize beacon, regardless of our enhancement, members are still required to meet/allow the following:

- Operating system minimum requirements of iOS 8.0 or Android 4.5
- Bluetooth on/ location services on/ allow location permissions\*\*\*

*Members may now "scan" for the beacon. Available beacons will appear under "choose a beacon"* 

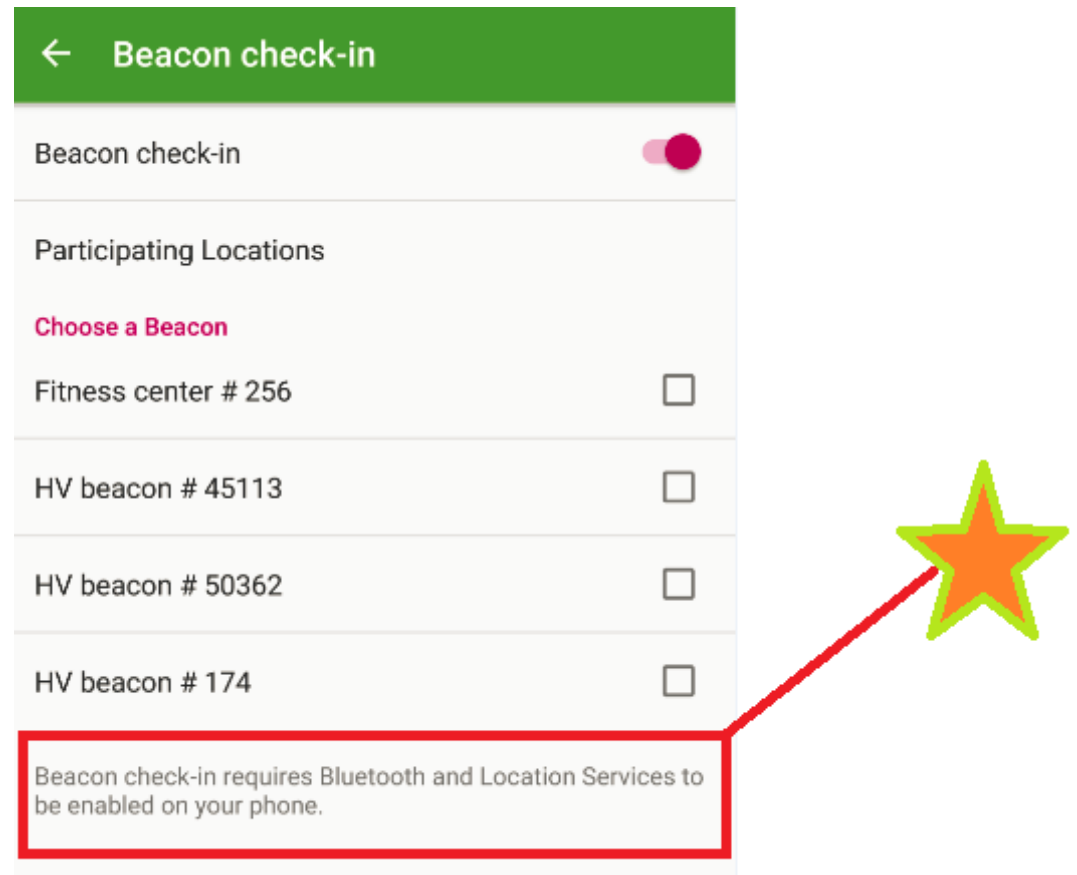

## **Beacon phase 2**

#### Beacon "forced check-in" process **Android**

**Step 1:** Access the HV app settings> Select the Beacon, once it appears under "choose a beacon"

#### **Beacon check-in**  $\leftarrow$ Beacon check-in Beacon check-in Participating Locations Participating Locations Choose a Beacon **Choose a Beacon**  $\Box$ Fitness center # 256  $\Box$ Fitness center # 256 Fitness center # 256 beacon  $\Box$ HV beacon #45113 Would you like to check in?  $\Box$ HV beacon #50362 NOT NOW **CHECK IN**  $\Box$ HV beacon #174 Beacon check-in requires Bluetooth and Location Services to be enabled on your phone. Beacon check-in requires Bluetooth and Location Services to be enabled on your phone.

### **Step 2:** Select "check-in" **Step 3:** Await for the beacon check-in

confirmation message

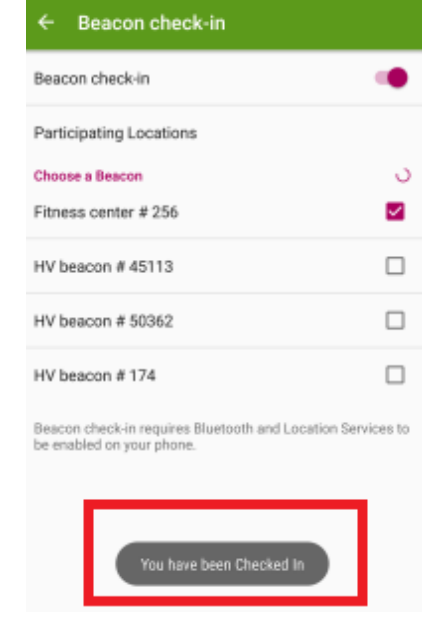

*Please note, a successful Beacon check-in will be indicated by a check mark next to the name of the Beacon. As displayed in "step 3".* 

## **Beacon phase 2**

#### Beacon "forced check-in" process *iPhone*

**Step 1:** Access the HV app settings> Select the Beacon, once it appears under "choose a beacon"

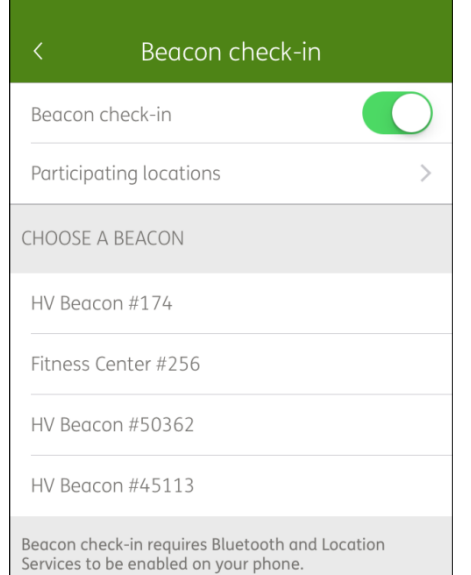

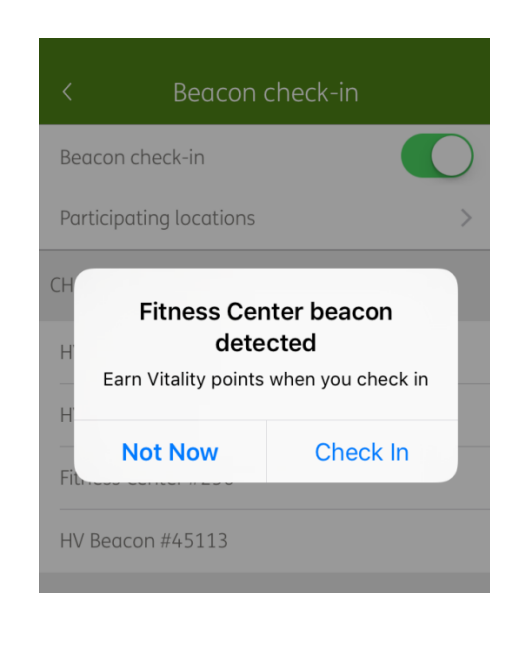

#### **Step 2:** Select "check-in" **Step 3:** Await for the beacon checkin confirmation message > select "OK"

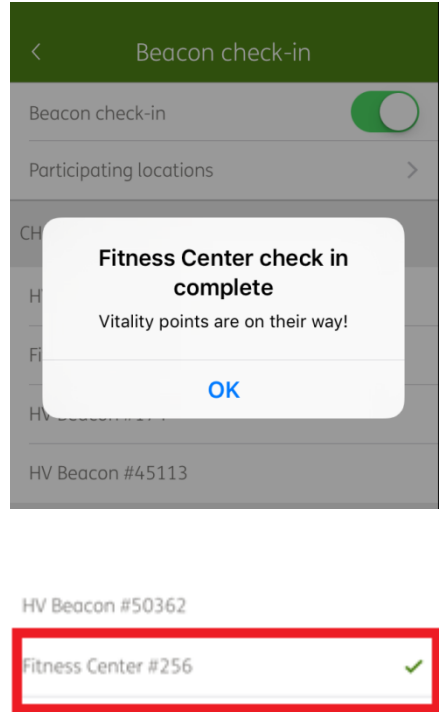

HV Beacon #45113

Beacon check-in requires Bluetooth and Location Services to be enabled on your phone.

*Please note, a successful Beacon check-in will be indicated by a check mark next to the name of the Beacon. As displayed in the image below step 3, above.* 

# **Beacon Check-in trouble shooting**

Issues with Beacon check-in may arise from numerous circumstances. Below you will find the most common issues along with resolution to each:

- **Beacon message does not populate**
	- Ensure bluetooth is active/location services/ location permissions
		- If the above fails guide the member through the "forced check-in" process.
- **"Forced check-in" feature does not populate a beacon**
	- Ensure bluetooth is active/ location services/ location permissions
		- Finsure the member is at least 50ft, from the Beacon
			- If the above fails, restart the device (aka power down the device, then restart)
- **Beacon message appeared yesterday, but not today**
	- Follow the steps for  $-$  ""Forced check-in" feature does not populate a beacon"
- **Beacon message throws a failure or error message**
	- Ensure there is availability to a valid data connection via the member's device's data plan or through a valid Wi-Fi connection